## 멀티미디어

문서 부품 번호: 430247-AD1

#### 2007년 1월

본 설명서는 컴퓨터의 멀티미디어 하드웨어 및 소프트웨어 기능의 사용 방법에 대해 설명합니다. 멀티미디어 기능은 선택한 모델과 소프트웨어에 따라 다릅니다.

# 목차

#### **[1](#page-2-0)** [멀티미디어](#page-2-1) 하드웨어

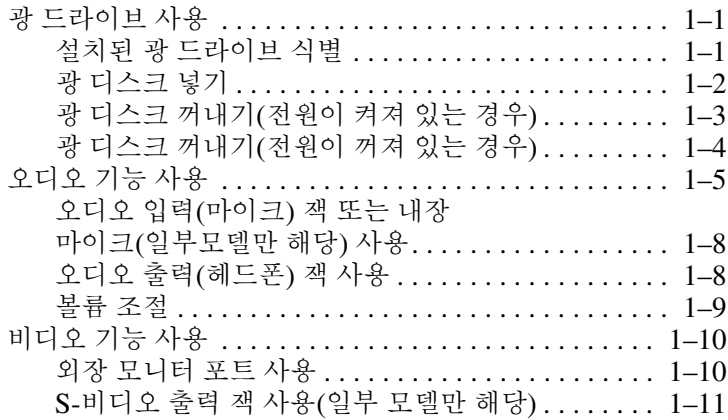

### **[2](#page-13-0)** [멀티미디어](#page-13-1) 소프트웨어

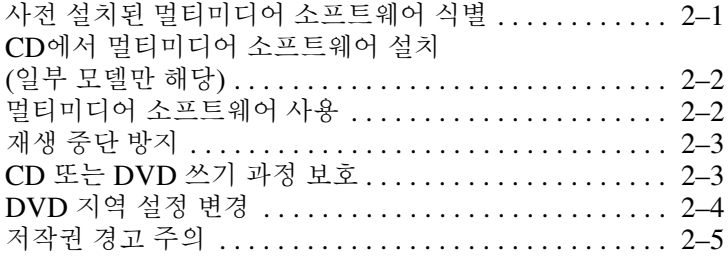

**1**

# 멀티미디어 하드웨어

## <span id="page-2-2"></span><span id="page-2-1"></span><span id="page-2-0"></span>광 드라이브 사용

광 드라이브를 사용하면 설치된 드라이브 및 소프트웨어 유형에 따라 CD 또는 DVD를 재생, 복사, 작성할 수 있습니다.

✎ 사용 중인 컴퓨터는 <sup>이</sup> 단원의 그림과 약간 다를 <sup>수</sup> 있습니다.

### <span id="page-2-3"></span>설치된 광 드라이브 식별

컴퓨터에 설치된 광 드라이브 유형을 보려면 다음과 같이 하십시오. » 시작 **>** 컴퓨터를 선택합니다.

#### <span id="page-3-0"></span>광 디스크 넣기

- 1. 컴퓨터의 전원을 켭니다.
- 2. 드라이브 베젤의 배출 버튼 ●을 눌러 미디어 트레이를 분리합 니다.
- 3. 트레이를 당겨 꺼냅니다 $\Theta$ .
- 4. CD 또는 DVD의 표면에 손이 닿지 않도록 가장자리를 잡고 레이블면이 위를 향하도록 트레이 회전판 위에 디스크를 올려 놓습니다.

✎트레이가 완전히 빠지지 않으면 디스크를 조심스럽게 기울여 회전판 위에 올려 놓으십시오.

5. 디스크가 트레이 회전판의 제자리에 장착될 때까지 디스크를 살짝 누릅니다 ❸.

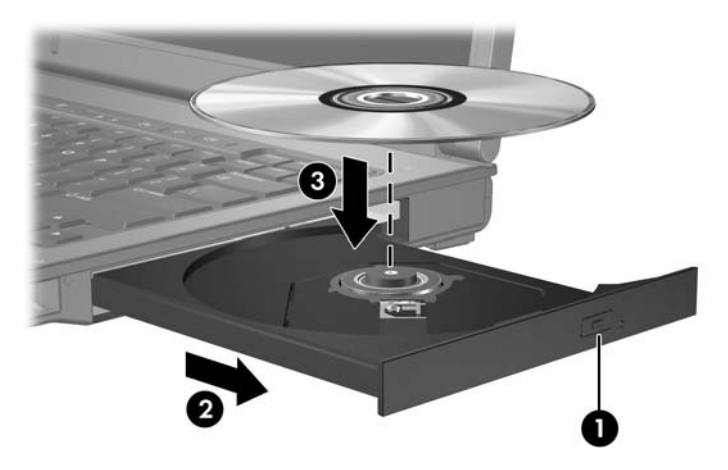

6. 미디어 트레이를 닫습니다.

**◇ 디스크를 넣은 후에 잠시 중단되는 것은 정상적인 현상입니다.**<br>◇ 기본 미디어 플레이어를 선택하지 않았을 경우 자동 재생 대화 상자가 열리고 미디어 컨텐츠 사용 방법을 선택하라는 메시지 가 표시됩니다.

### <span id="page-4-0"></span>광 디스크 꺼내기**(**전원이 켜져 있는 경우**)**

컴퓨터가 외부 전원 또는 배터리 전원으로 실행되고 있는 경우 다음과 같이 하십시오.

- 1. 컴퓨터의 전원을 켭니다.
- 2. 드라이브 베젤의 배출 버튼 ❶을 눌러 미디어 트레이를 꺼내 다음 트레이를 바깥쪽으로 당깁니다 2.
- 3. 회전판을 살짝 누르면서 디스크의 바깥쪽 가장자리를 들어올 려 트레이에서 디스크를 꺼냅니다 ❸. 이때 디스크의 표면에 손이 닿지 않도록 가장자리를 잡아야 합니다.

**◇ 트레이가 완전히 빠지지 않으면 디스크를 꺼낼 때 조심스럽**<br>게 기울이십시오.

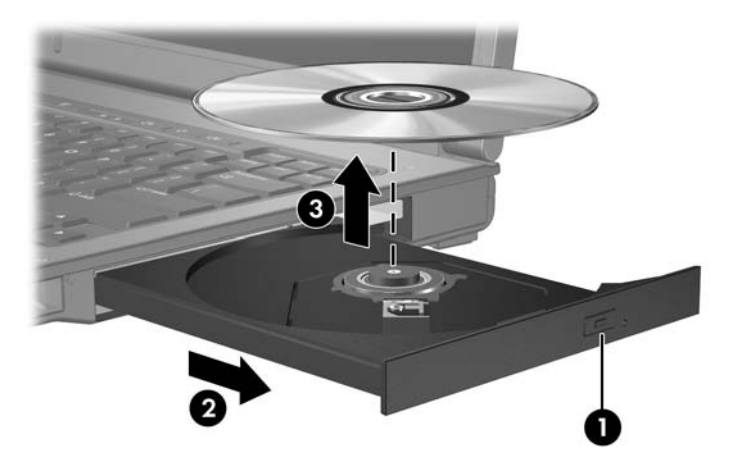

4. 미디어 트레이를 닫고 디스크를 보관 케이스에 넣습니다.

#### <span id="page-5-0"></span>광 디스크 꺼내기**(**전원이 꺼져 있는 경우**)**

외부 전원 또는 배터리 전원을 사용할 수 없는 경우 다음과 같이 하십시오.

- 1. 드라이브 앞면 베젤의 해제 홈에 종이 클립 ❶의 끝부분을 끼웁니다.
- 2. 종이 클립을 살짝 눌러 트레이가 나오게 한 다음 트레이를 바깥쪽으로 당깁니다 2.
- 3. 회전판을 살짝 누르면서 디스크의 바깥쪽 가장자리를 들어올 려 트레이에서 디스크를 꺼냅니다 ❸. 이때 디스크의 표면에 손이 닿지 않도록 가장자리를 잡아야 합니다.

**◇ 트레이가 완전히 빠지지 않으면 디스크를 꺼낼 때 조심스럽**<br>게 기울이십시오.

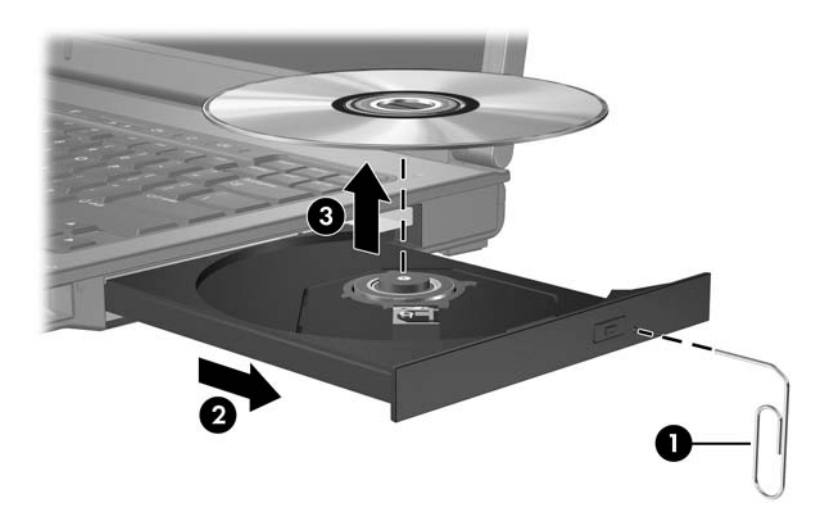

4. 미디어 트레이를 닫고 디스크를 보관 케이스에 넣습니다.

## <span id="page-6-0"></span>오디오 기능 사용

다음은 컴퓨터의 오디오 기능에 대한 그림과 표입니다.

**◇ 해당 컴퓨터와 가장 일치하는 그림을 참조하십시오.** 

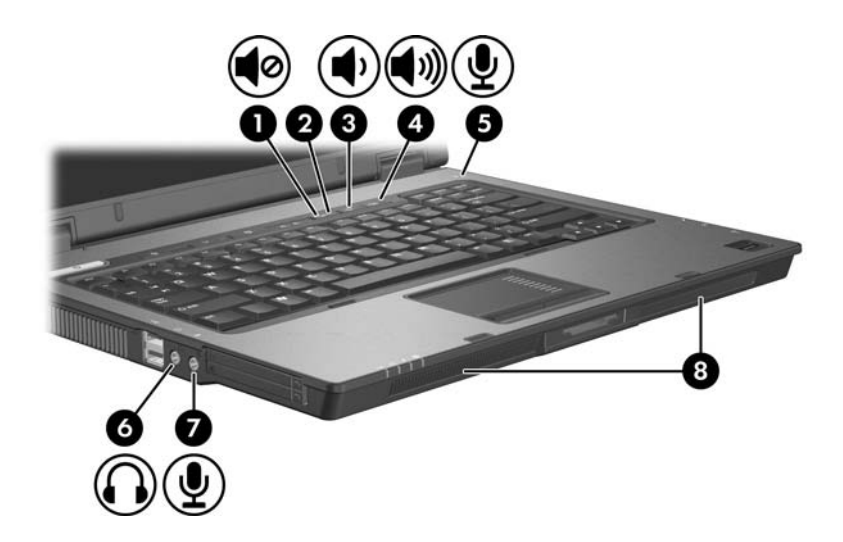

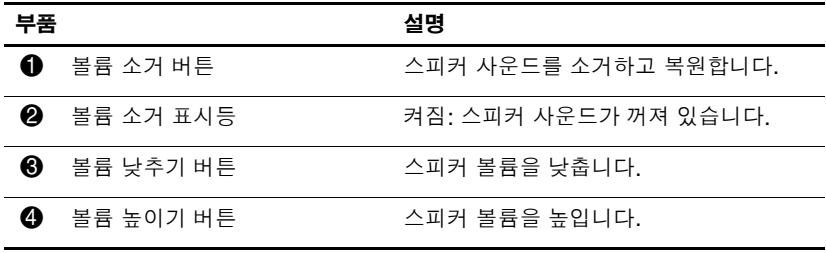

*(*계속*)*

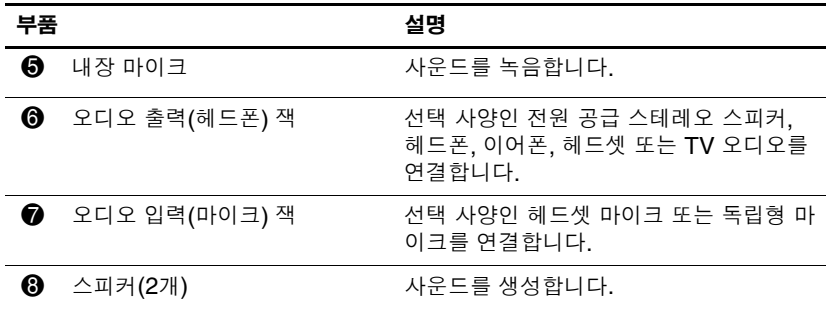

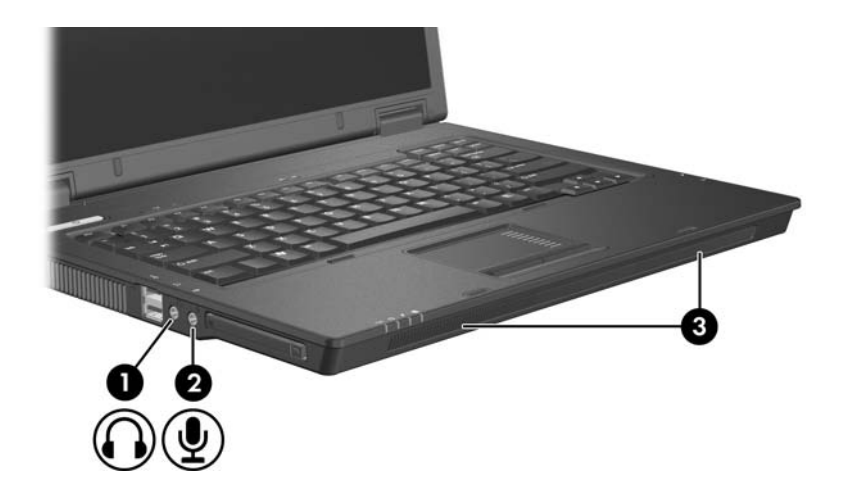

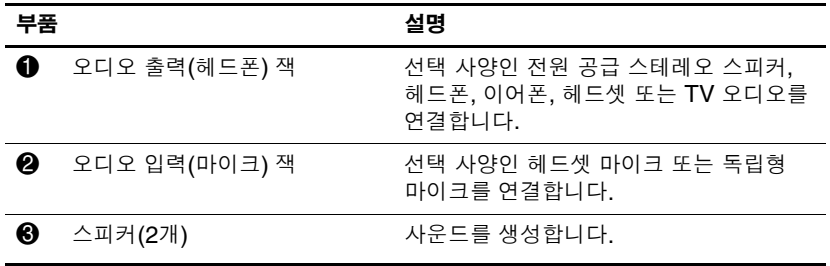

## <span id="page-8-0"></span>오디오 입력**(**마이크**)** 잭 또는 내장 마이크**(**일부모델만 해당**)** 사용

컴퓨터에 스테레오 어레이와 모노 마이크를 지원하는 스테레오(이 중 채널) 마이크 잭이 장착되어 있습니다. 외장 스테레오 마이크와 함께 사운드 녹음 소프트웨어를 사용하면 스테레오 녹음 및 스테 레오 재생을 할 수 있습니다.

마이크를 마이크 잭에 연결할 때에는 3.5mm 플러그가 달린 마이 크를 사용하십시오.

일부 모델은 내장 모노 마이크가 장착되어 있습니다.

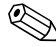

✎ 컴퓨터에 외장 마이크를 연결하면 컴퓨터 내장 마이크는 사용 할 수 없습니다.

## <span id="page-8-1"></span>오디오 출력**(**헤드폰**)** 잭 사용

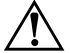

**경고:** 고막이 손상될 수 있으므로 헤드폰, 이어폰 또는 헤드셋을 사용하기 전에 볼륨을 조절하십시오.

주의: 외부 장치의 손상을 막으려면 단일 사운드 채널(모노) 연결단자를 헤드 폰 잭에 연결하지 마십시오.

헤드폰 잭은 헤드폰 연결 외에 TV 또는 VCR과 같은 오디오/비디 오 장치의 오디오 입력 기능을 연결할 때도 사용됩니다.

장치를 헤드폰 잭에 연결할 때는 3.5mm 스테레오 플러그만 사용 하십시오.

✎ 장치가 헤드폰 잭에 연결되어 있을 경우 내장 스피커는 사용할 수 없습니다.

#### <span id="page-9-0"></span>볼륨 조절

다음 컨트롤을 사용하여 볼륨을 조절할 수 있습니다.

- 스피커 볼륨 버튼:
	- ❏ 볼륨을 소거하거나 복원하려면 음소거 버튼을 누릅니다.
	- ❏ 볼륨을 낮추려면 볼륨 낮추기 버튼을 누릅니다.
	- ❏ 볼륨을 높이려면 볼륨 높이기 버튼을 누릅니다.
- Windows® 볼륨 조절:
	- 1. 작업 표시줄의 오른쪽 끝에 있는 알림 영역에서 볼륨 아이 콘을 누릅니다.
	- 2. 슬라이더를 위쪽이나 아래쪽으로 움직여 볼륨을 높이거나 낮춥니다.음소거하려면 음소거 아이콘을 누릅니다.

또는

- 1. 알림 영역에서 볼륨 아이콘을 마우스 오른쪽 버튼으로 누 르고 **Open Volume Mixer(**볼륨 믹서 열기**)**를 누릅니다.
- 2. 장치 열에서 슬라이더를 위쪽이나 아래쪽으로 움직여 볼륨 을 높이거나 낮춥니다.음소거 아이콘을 눌러 음소거할 수 도 있습니다.

알림 영역에 볼륨 아이콘이 표시되지 않는 경우 아래 단계에 따라 볼륨 아이콘을 배치합니다.

- 1. 알림 영역을 마우스 오른쪽 버튼으로 누른 후 속성을 누릅 니다 .
- 2. 알림 영역 탭을 누릅니다.
- 3. 시스템 아이콘 아래 볼륨 확인란을 선택합니다.
- 4. 확인을 누릅니다.

■ 프로그램 볼륨 제어: 일부 프로그램에서도 볼륨을 조절할 수 있습니다.

## <span id="page-10-0"></span>비디오 기능 사용

컴퓨터에 포함되어 있는 비디오 기능은 다음과 같습니다.

- TV, 모니터 또는 프로젝터 연결에 사용되는 외장 모니터 포트
- 다양한 고급 비디오 부품 연결에 사용되는 S-비디오 출력 잭 (일부 모델만 해당)

### <span id="page-10-1"></span>외장 모니터 포트 사용

외장 모니터 포트는 외장 모니터 또는 프로젝터와 같은 디스플레 이 장치를 컴퓨터에 연결합니다.

디스플레이 장치를 연결하려면 다음과 같이 하십시오.

» 장치 케이블을 외장 모니터 포트에 연결합니다 .

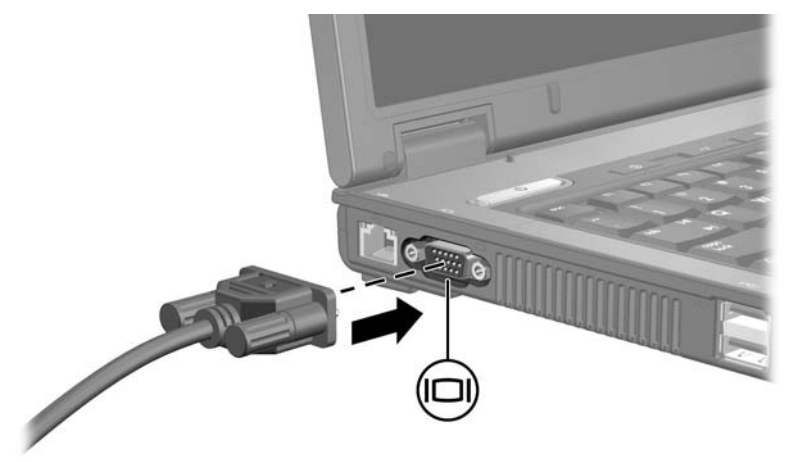

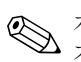

✎ 제대로 연결된 디스플레이 장치에 이미지가 나타나지 않는 경우 **fn+f4**를 눌러 이미지를 장치로 전송하십시오.

### <span id="page-11-0"></span>**S-**비디오 출력 잭 사용**(**일부 모델만 해당**)**

7핀 S-비디오 출력 잭은 TV, VCR, 캠코더, OHP 또는 비디오 캡처 카드와 같은 S-비디오 장치(선택 사양)를 컴퓨터에 연결합니다.

이 컴퓨터에서는 S-비디오 출력 잭에 한 대의 S-비디오 장치만 연 결해도, 컴퓨터 디스플레이와 다른 지원되는 외장 디스플레이에서 동시에 영상을 볼 수 있습니다.

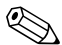

**◇ 비디오 신호를 S-비디오 출력 잭을 통해 전송하려면 대부분의**<br>전자 제품 대리점에서 구입할 수 있는 S-비디오 케이블이 필요 합니다. 컴퓨터에서 재생되는 DVD 영화를 TV 화면에 표시하 는 경우와 같이 오디오와 비디오 기능을 함께 사용하려면 대부 분의 전자 제품 대리점에서 구입할 수 있는 표준 오디오 케이블 을 헤드폰 잭에 연결해야 합니다.

S-비디오 출력 잭에 비디오 장치를 연결하려면 다음과 같이 하십 시오.

1. S-비디오 케이블의 한쪽 끝을 컴퓨터의 S-비디오 출력 잭에 끼 웁니다.

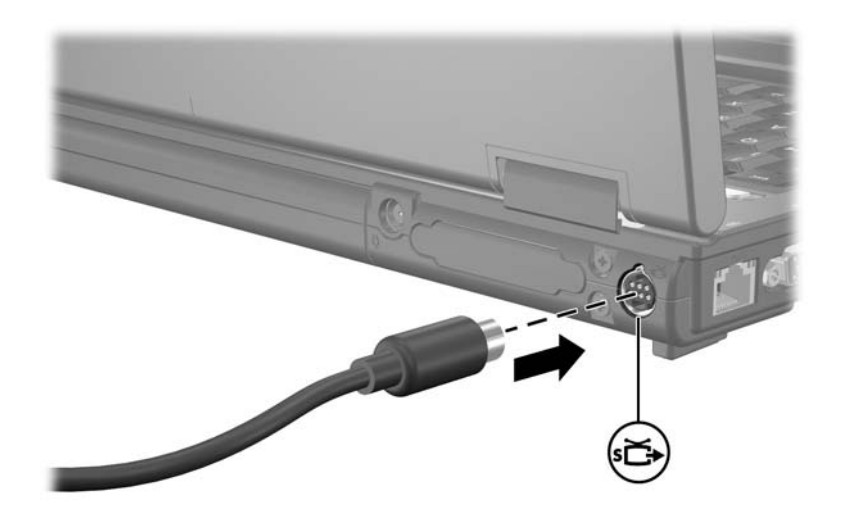

- 2. 장치 설명서의 지침에 따라 케이블의 반대쪽 끝을 비디오 장치 에 연결합니다.
- 3. 컴퓨터에 연결된 디스플레이 장치 간에 이미지를 전환하려면 **fn+f4**를 누릅니다.

**◇ 컴퓨터가 선택 사양인 도킹 장치(일부 모델만 해당)에 도킹되어**<br>및 있어서 컴퓨터의 S-비디오 출력 잭을 사용할 수 없는 경우 S-비 디오 케이블을 도킹 장치의 S-비디오 출력 잭에 연결하십시오.

**2**

# 멀티미디어 소프트웨어

<span id="page-13-1"></span><span id="page-13-0"></span>이 컴퓨터에는 사전 설치된 멀티미디어 소프트웨어가 포함되어 있 습니다. 일부 모델은 광 디스크에서 추가 멀티미디어 소프트웨어 가 제공됩니다.

컴퓨터에 포함된 하드웨어 및 소프트웨어에 따라 다음 멀티미디어 작업이 지원됩니다.

- 오디오/비디오 CD, 오디오/비디오 DVD, 인터넷 라디오를 포함한 디지털 미디어 재생
- 데이터 CD 작성 또는 복사
- 오디오 CD 작성, 편집 및 굽기
- DVD 또는 비디오 CD에 비디오나 동영상 작성, 편집 및 굽기

✎ 컴퓨터에 포함된 소프트웨어 사용에 대한 자세한 내용은 소프 트웨어 설명서를 참조하십시오. 이 설명서는 CD 또는 특정 프로 그램 내의 온라인 도움말 파일 형태로 제공됩니다. 소프트웨어 제조업체의 웹 사이트에서도 사용 설명서가 제공됩니다.

## <span id="page-14-0"></span>사전 설치된 멀티미디어 소프트웨어 식별

컴퓨터에 사전 설치된 멀티미디어 소프트웨어를 보거나 액세스하 려면 다음과 같이 하십시오.

» 시작 **>** 모든 프로그램을 선택합니다.

✎ 컴퓨터에 멀티미디어 소프트웨어를 다시 설치할 수도 있습니다. 시작 **>** 모든 프로그램 **>** 소프트웨어 설치를 선택합니다.

## <span id="page-14-1"></span>**CD**에서 멀티미디어 소프트웨어 설치 **(**일부 모델만 해당**)**

컴퓨터와 함께 제공되는 CD에서 멀티미디어 소프트웨어를 설치 하려면 다음과 같이 하십시오.

- 1. 광 드라이브에 멀티미디어 소프트웨어 CD를 넣습니다.
- 2. 설치 마법사가 열리면 화면의 설치 지침을 따릅니다.
- 3. 메시지가 표시되면 컴퓨터를 다시 시작합니다.

CD에서 설치하려는 모든 멀티미디어 소프트웨어에 대해 이 설치 과정을 반복합니다.

## <span id="page-15-0"></span>멀티미디어 소프트웨어 사용

컴퓨터에 설치된 멀티미디어 소프트웨어를 사용하려면 다음과 같이 하십시오.

1. 시작 **>** 모든 프로그램을 선택한 다음 사용할 멀티미디어 프로 그램을 엽니다. 예를 들어, Windows Media Player를 사용하 여 오디오 CD를 재생하려면 **Windows Media Player**를 선택 합니다.

✎일부 프로그램은 하위 폴더에 있습니다.

- 2. 오디오 CD와 같은 미디어 디스크를 광 드라이브에 넣습니다.
- 3. 화면의 지시를 따릅니다.
- 또는
	- 1. 오디오 CD와 같은 미디어 디스크를 광 드라이브에 넣습니다. AutoPlay 대화 상자가 열립니다.
	- 2. 작업 목록에서 멀티미디어 작업을 누릅니다.

## <span id="page-16-0"></span>재생 중단 방지

재생을 중단하지 않으려면 다음과 같이 하십시오.

- CD 또는 DVD를 재생하기 전에 작업 내용을 저장하고 열려 있는 모든 응용프로그램을 닫습니다.
- 디스크 재생 중에 하드웨어를 연결하거나 분리하지 않습니다.

디스크를 재생하는 동안 최대 절전 모드 또는 절전 모드를 시작하 지 마십시오. 그렇지 않으면 계속할지 여부를 묻는 경고 메시지가 표시될 수 있습니다.이 메시지가 표시되면 **아니요**를 누릅니다. 그 후에 다음 동작을 수행할 수 있습니다.

■ 재생이 재개될 수 있습니다.

또는

■ 재생이 중지되고 화면이 사라질 수 있습니다. CD 또는 DVD 를 다시 재생하려면 전원 버튼을 누르고 디스크를 다시 시작합 니다.

## <span id="page-16-1"></span>**CD** 또는 **DVD** 쓰기 과정 보호

주의: 정보 손실 또는 디스크 손상을 방지하려면 다음과 같이 하십시오.

- 디스크에 쓰기 작업을 수행하기 전에 컴퓨터를 안정적인 외부 전원에 연결하십시오. 컴퓨터가 배터리 전원으로 실행 중일 때 디스크에 쓰기 작업을 수행하지 마십시오.
- 디스크에 쓰기 전에 사용하고 있는 디스크 소프트웨어를 제외하고 열려 있는 모든 프로그램을 닫으십시오.
- 원본 디스크에서 대상 디스크로 또는 네트워크 드라이브에서 대상 디스 크로 바로 복사하지 마십시오. 대신 원본 디스크나 네트워크 드라이브 에서 하드 드라이브로 복사한 다음, 하드 드라이브에서 대상 디스크로 복사하십시오.
- 컴퓨터에서 디스크에 쓰기 작업을 수행하는 동안 컴퓨터 키보드를 사용 하거나 컴퓨터를 이동하지 마십시오. 쓰기 작업은 진동에 민감합니다.

## <span id="page-17-0"></span>**DVD** 지역 설정 변경

저작권으로 보호되는 파일이 들어 있는 대부분의 DVD에는 지역 코드도 포함되어 있습니다. 지역 코드는 국제적으로 저작권을 보 호하기 위해 사용됩니다.

DVD의 지역 코드와 DVD 드라이브의 지역 설정이 일치하는 경우 에만 지역 코드가 있는 DVD를 재생할 수 있습니다.

DVD의 지역 코드가 드라이브의 지역 설정과 일치하지 않을 경우 DVD를 넣으면 "Playback of content from this region is not permitted(이 지역에서는 컨텐츠 재생이 허용되지 않습니다)"라는 메시지가 나타납니다. 이 경우 DVD를 재생하려면 DVD 드라이브 에 대한 지역 설정을 변경해야 합니다. DVD 지역 설정은 운영체 제나 일부 DVD 플레이어를 통해 변경할 수 있습니다.

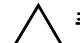

주의: DVD 드라이브의 지역 설정 변경은 5회로 제한됩니다.

- 다섯번째로 선택한 지역 설정은 DVD 드라이브에 영구적으로 적용됩 니다.
- 앞으로 해당 드라이브의 지역 설정을 변경할 수 있는 횟수는 DVD 지역 탭의 남은 변경 횟수 상자에 표시됩니다. 다섯번째로 변경한 지역 설정 은 영구적으로 적용됩니다.

운영체제를 통해 DVD 설정을 변경하려면 다음과 같이 하십시오.

- 1. 시작 **>** 내 컴퓨터 **>** 시스템 속성을 선택합니다.
- 2. 왼쪽 창에서 장치 관리자를 누릅니다.
	- **◇ Windows** 에는 컴퓨터의 보안 유지를 위한 사용자 계정<br>제어 기능이 있습니다 . 응용프로그램 설치 , 유틸리티 실행 , Windows 설정 변경 등의 작업 시에는 사용 권한 에 대한 메시지 또는 암호를 입력하라는 메시지가 나타 날 수 있습니다 . 자세한 내용은 Windows 온라인 도움 말을 참조하십시오 .
- 3. DVD/CD-ROM 드라이브 옆에 있는 "+"기호를 누릅니다.
- 4. 지역 설정을 변경하려는 DVD 드라이브를 마우스 오른쪽 버 튼으로 누른 다음 속성을 누릅니다.
- 5. **DVD** 지역 탭에서 원하는 변경을 수행합니다.
- 6. **OK(**확인**)**를 누릅니다.

## <span id="page-18-0"></span>저작권 경고 주의

컴퓨터 프로그램, 영화, 방송, 음악 등을 포함하여 기타 저작권으 로 보호된 정보를 무단으로 복제하는 것은 해당 저작권법에 따라 범죄 행위로 간주됩니다. 이 컴퓨터를 이러한 목적으로 사용하지 마십시오.

© Copyright 2007 Hewlett-Packard Development Company, L.P.

Microsoft 및 Windows는 Microsoft Corporation의 미국 등록 상표입니다.

본 설명서의 내용은 사전 통지 없이 변경될 수 있습니다. HP 제품 및 서비스 에 대한 유일한 보증은 제품 및 서비스와 함께 동봉된 보증서에 명시되어 있 습니다. 본 설명서에는 어떠한 추가 보증 내용도 들어 있지 않습니다. HP는 본 설명서의 기술상 또는 편집상 오류나 누락에 대해 책임지지 않습니다.

멀티미디어 초판 2007년 1월 문서 부품 번호: 430247-AD1